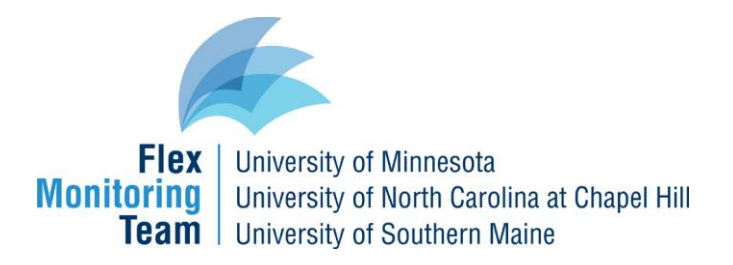

# **Step-by-step CAHMPAS Guide for Community Data**

This document provides a step-by-step guide to using CAHMPAS to create data reports for community characteristics, CAH service mix, and CAH charity care and bad debt at the county, state, and national level. Step-by-step guides for financial and quality data are available **here**

### **Choosing a data type**

Using the navigation tool bar at the top of the screen or the link on the homepage, select "Community" to explore the data.

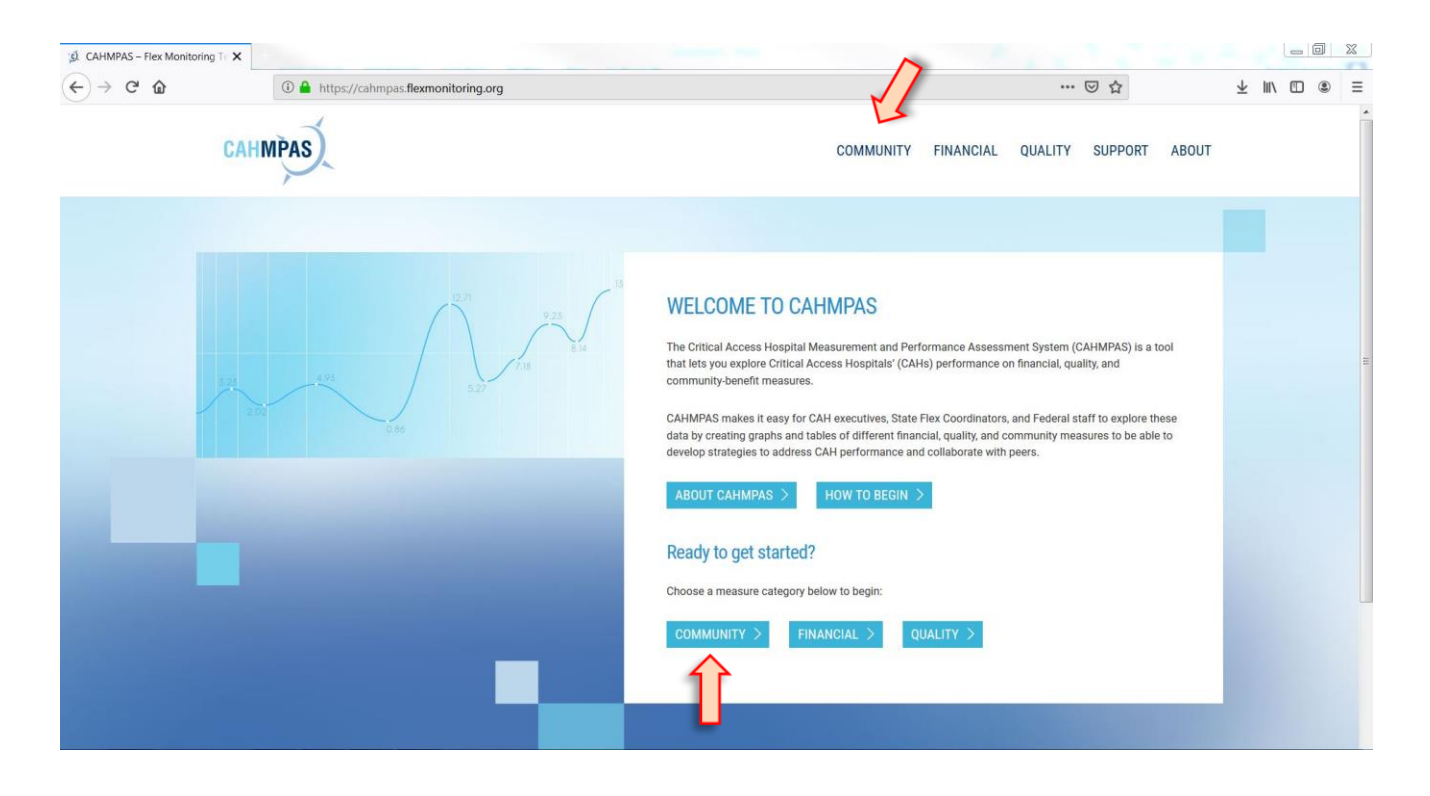

### **Pick data view**

Once you have navigated to the community data page, select county, state, or national data.

#### SELECT COUNTY:

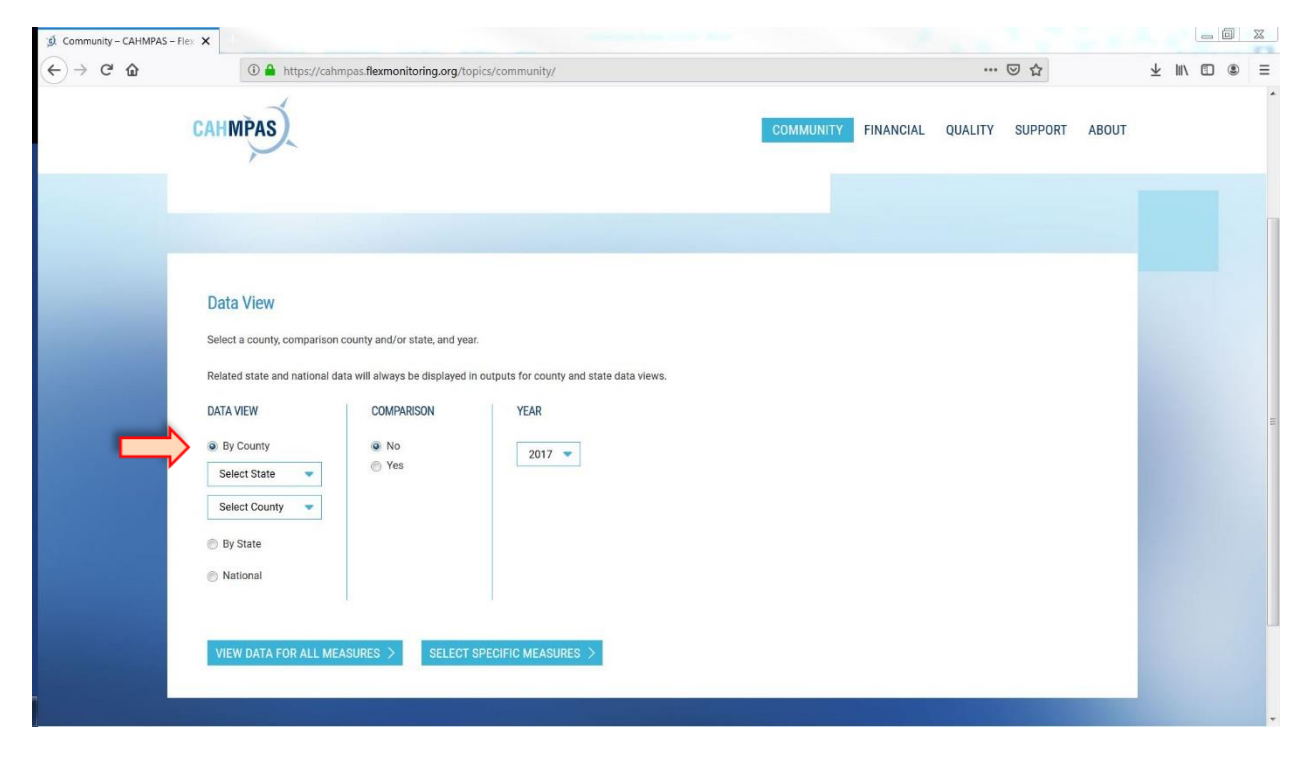

#### **OR** SELECT STATE:

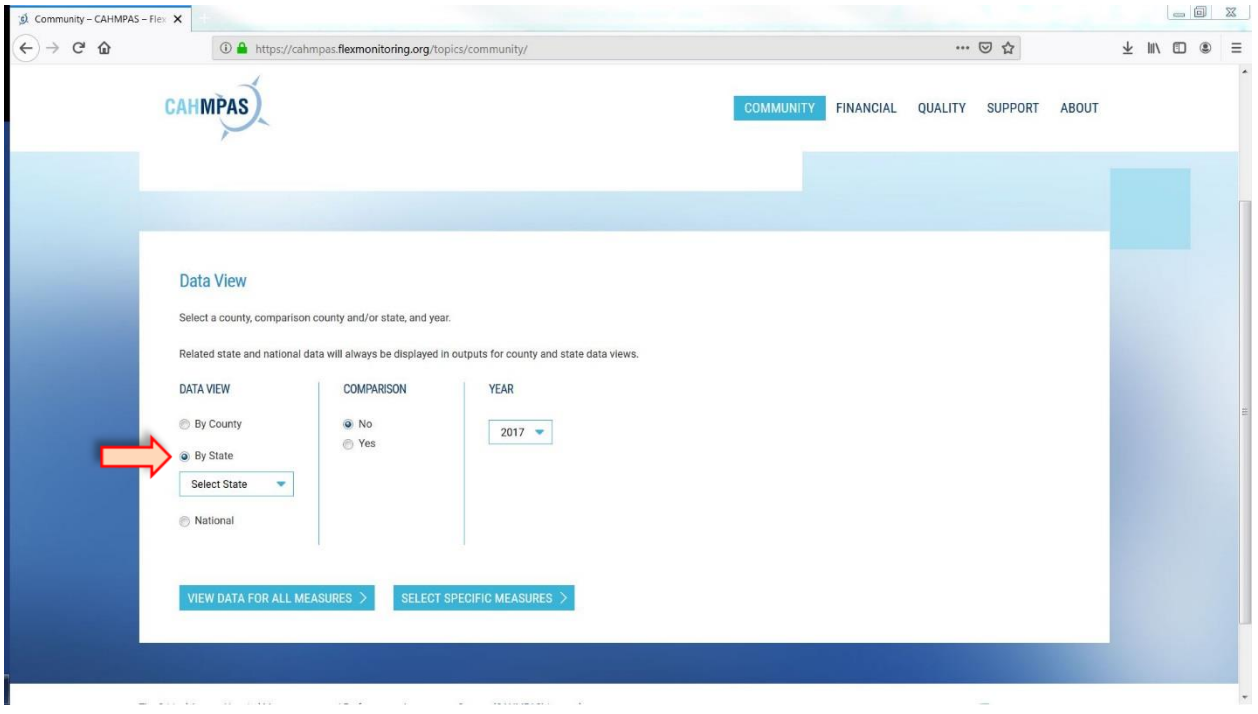

## **OR** SELECT NATIONAL:

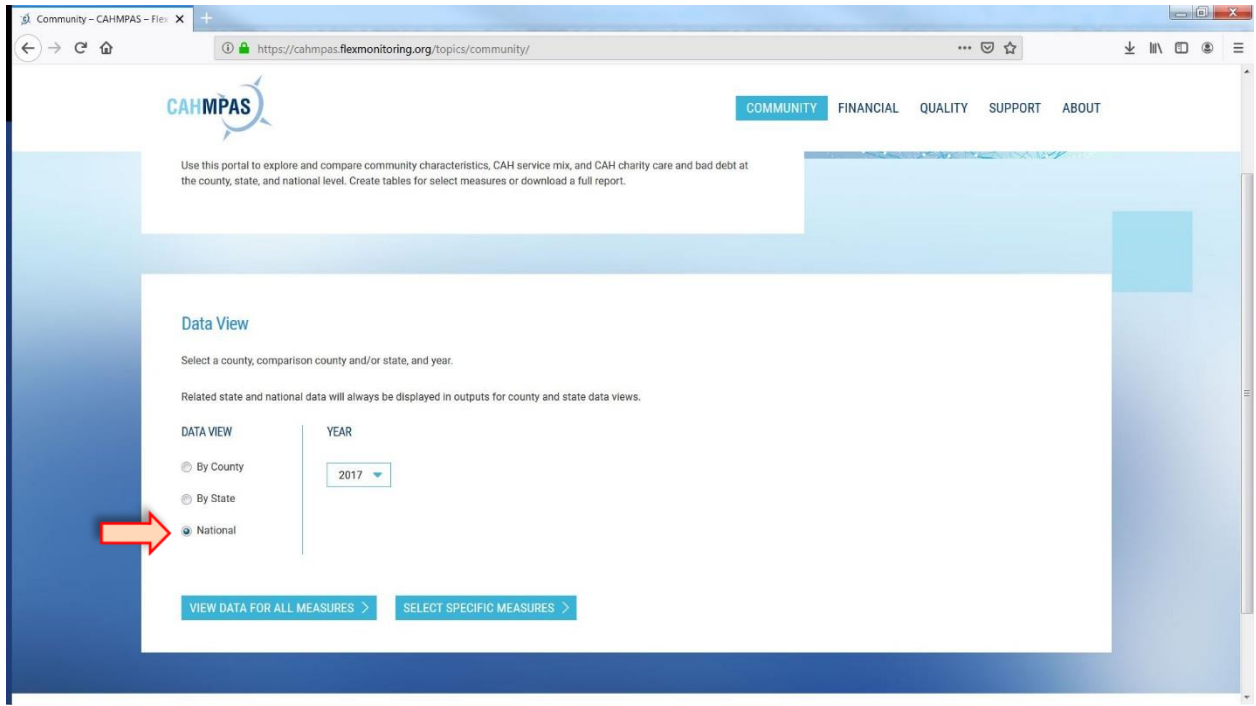

# **Pick a comparison county or state and a data year**

You can compare counties to other counties, or states to other states. This is an optional step.

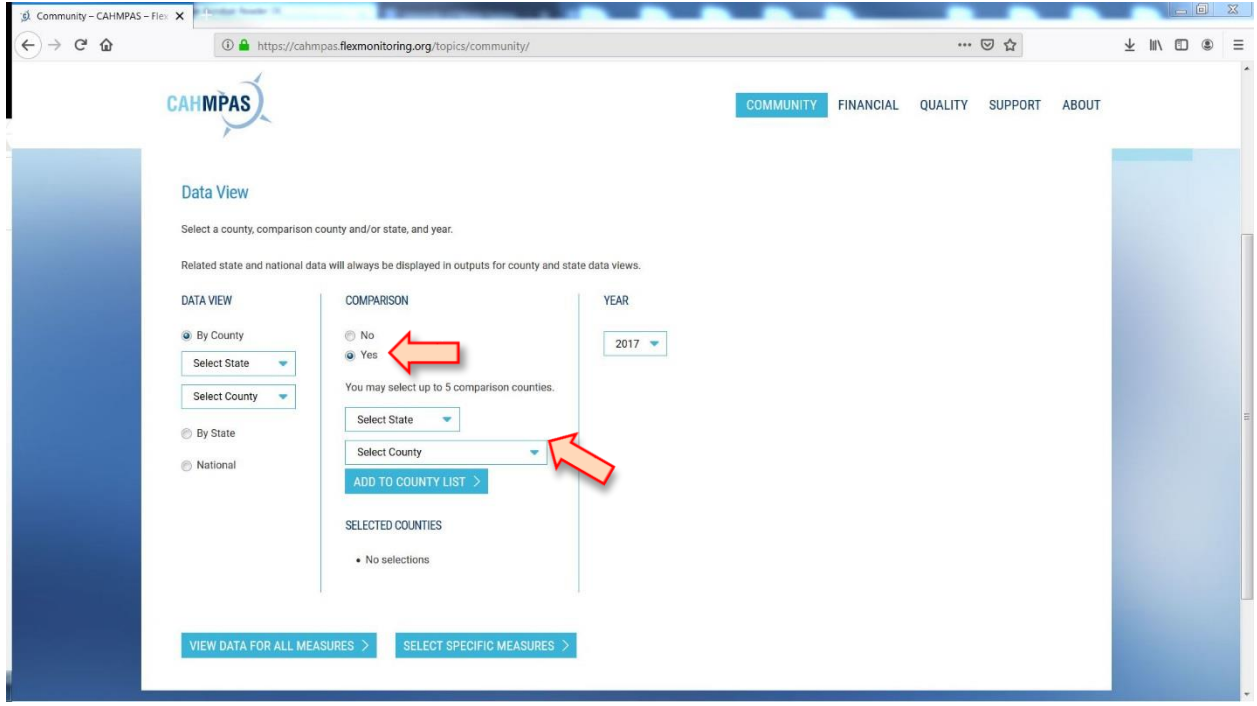

## Next, select a data year

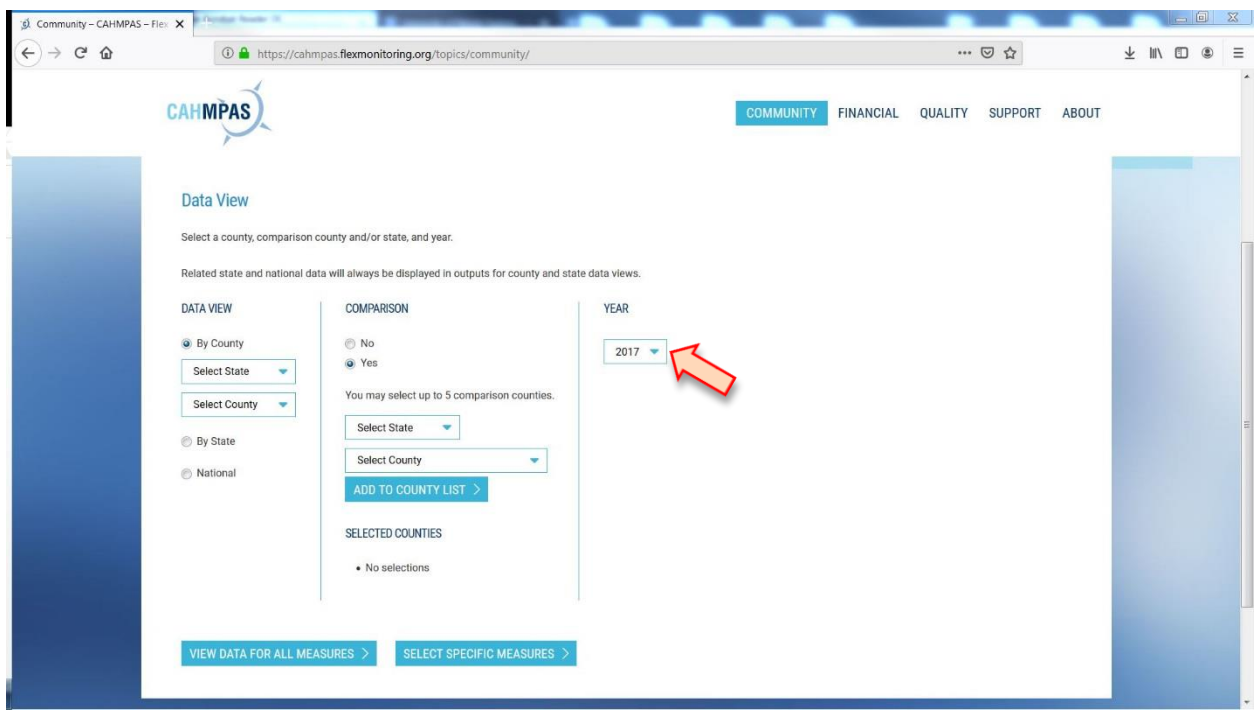

#### **Selecting measures**

You can move to the results page and see all available data by clicking "View Data for All Measures" or you can refine the output by clicking "Select Specific Measures."

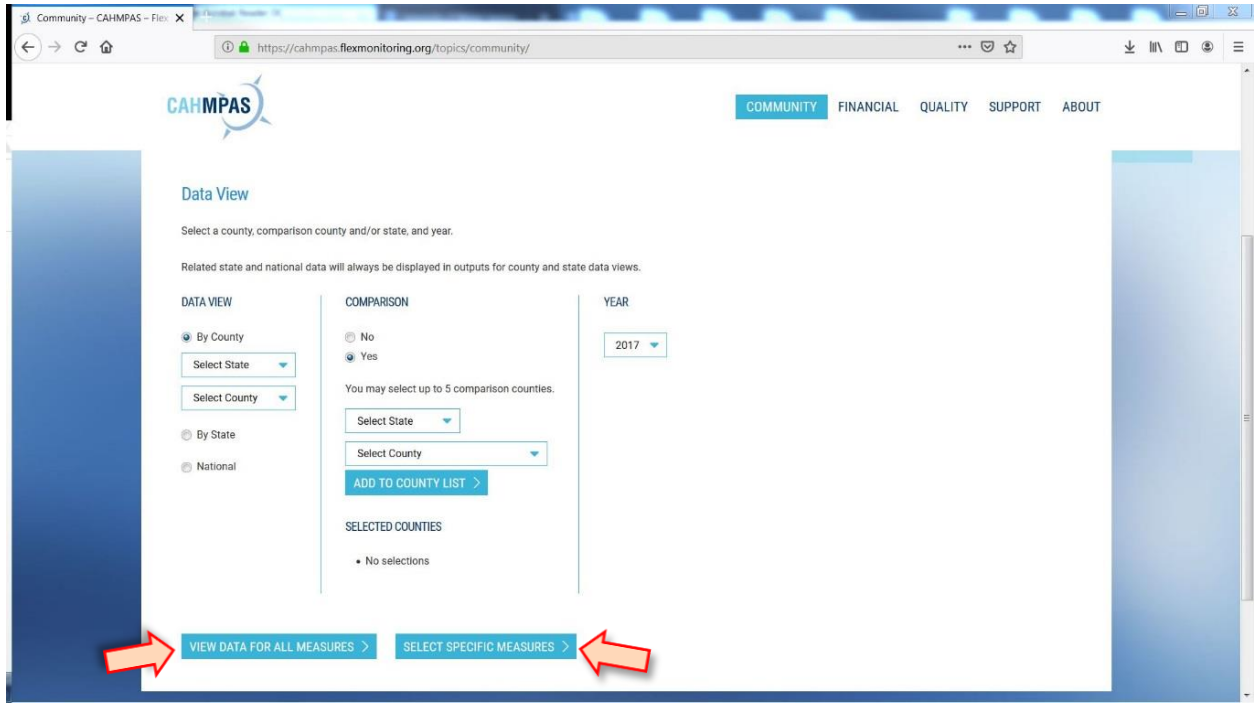

You can select entire measure categories (e.g., "Part 1: Community Characteristics") or subcategories (e.g., "Health outcomes"), and/or choose individual measures.

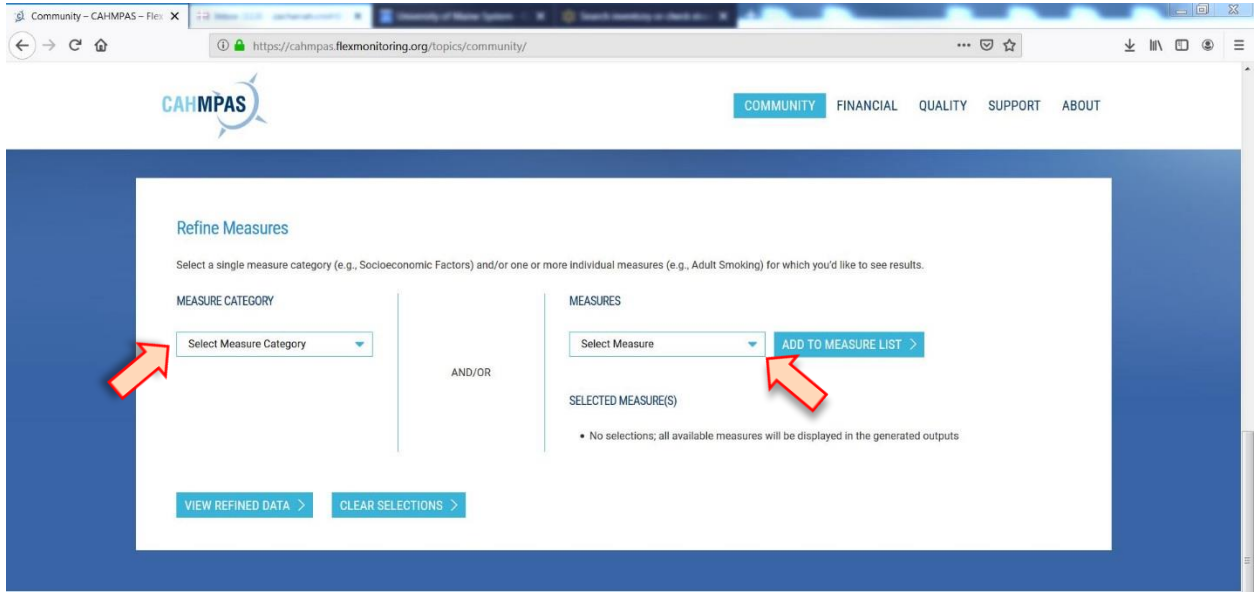

After a measure category or individual measure is selected from the drop down menu, click "Add to Measure List" to include it in the results.

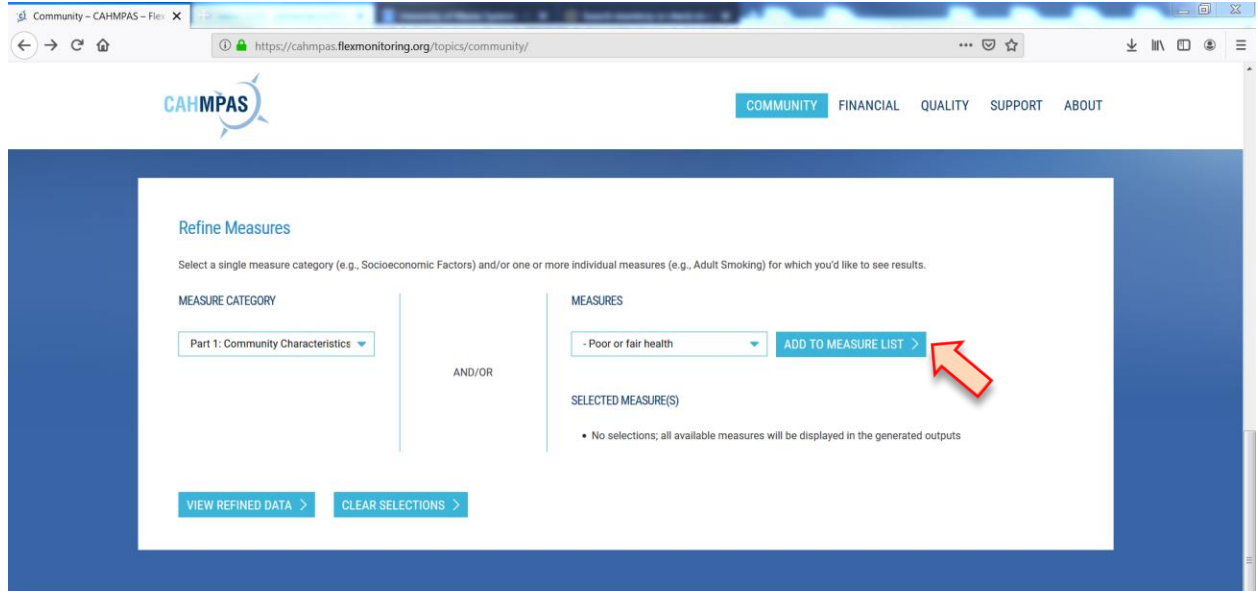

If you add a measure or measure category you do not want, click "Remove" next to the measure in the Measures Selections list. Or, click the "Clear Selections" button to remove all of the added measures.

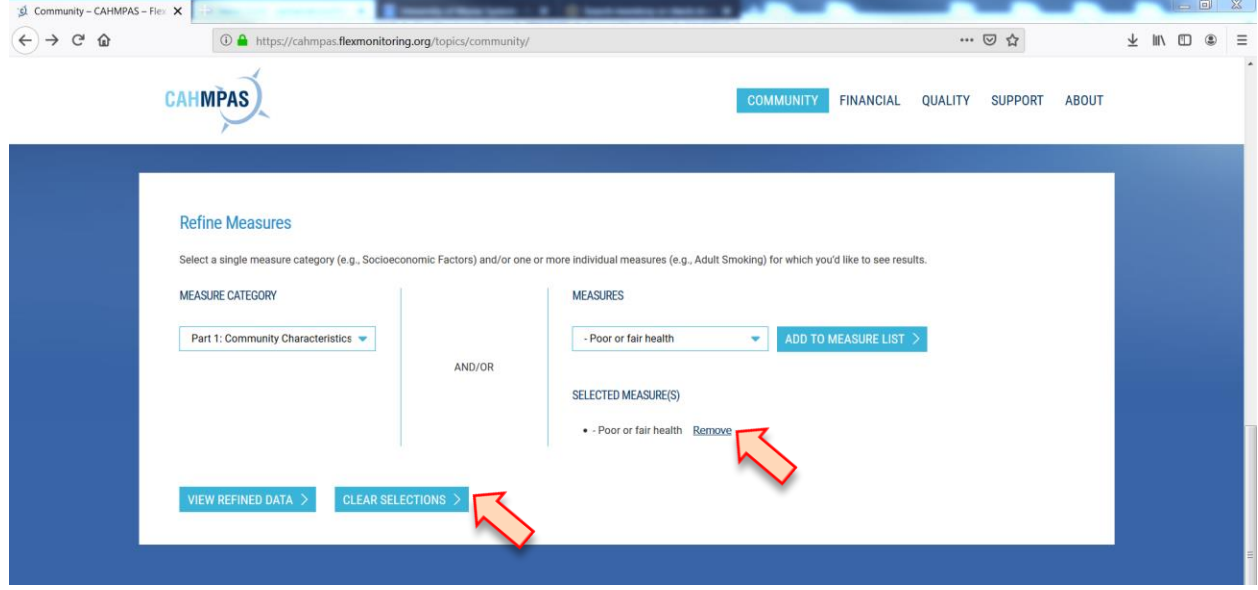

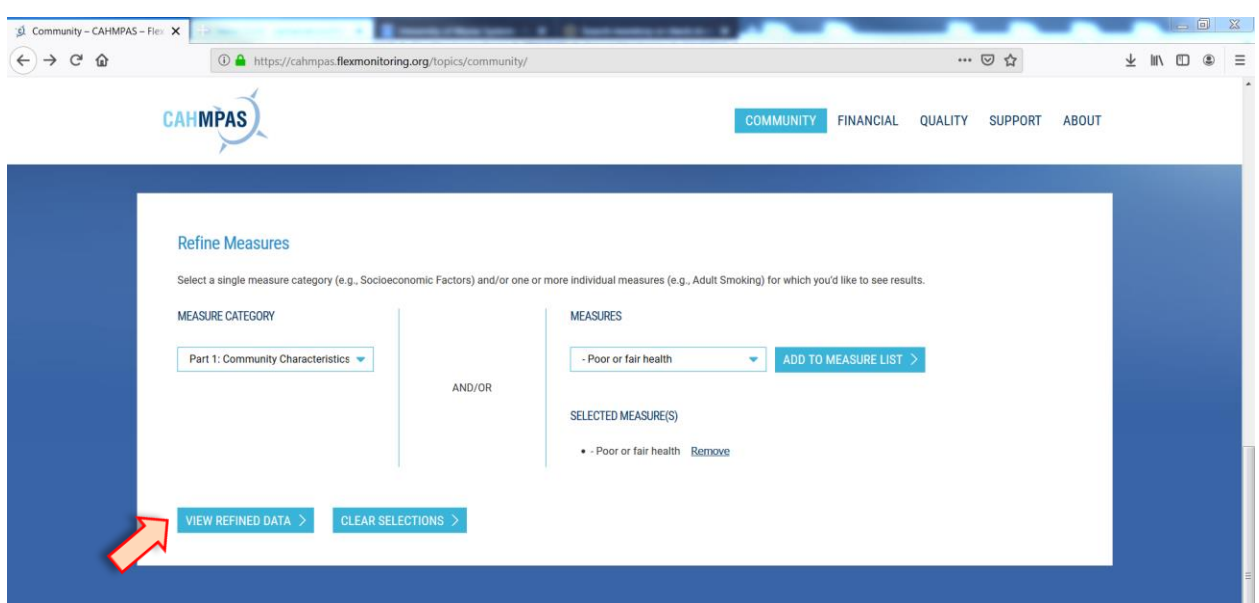

Once you have finalized the measures, click "View Refined Data" to view the selected data.

# **Viewing results**

The Data Summary page contains all of the outputs for the measures you selected. To modify the selected county, state, year, or measures, use the "Edit" buttons at the top right of the page.

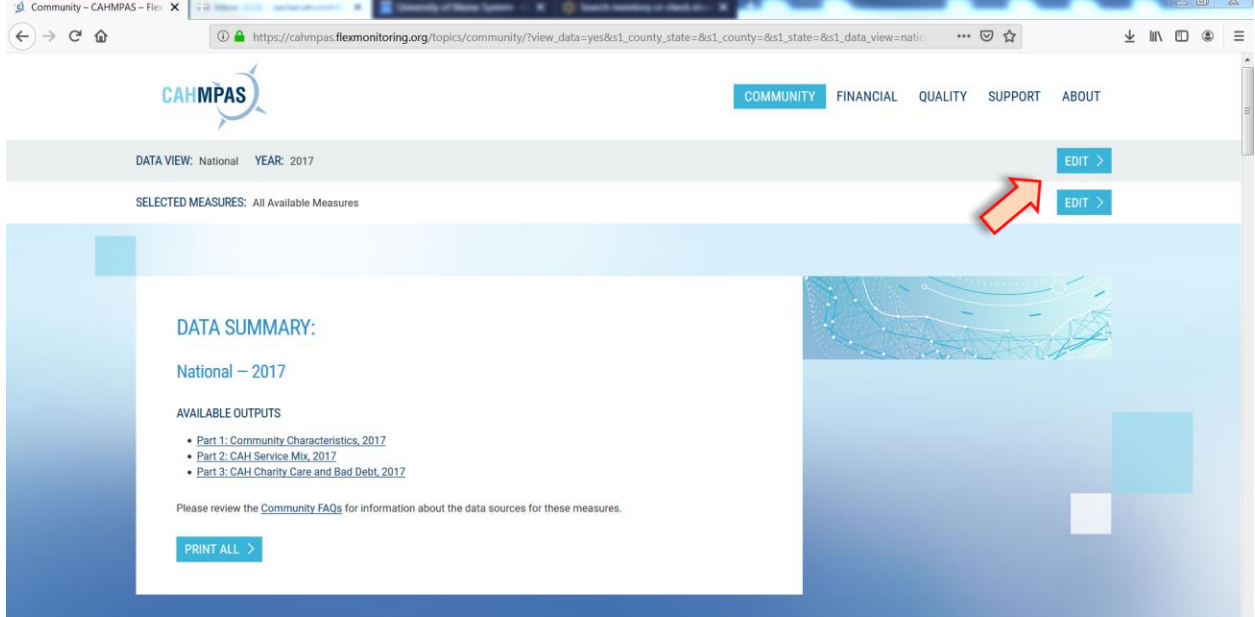

A list of available outputs is featured at the top of the Data Summary page. Click on any of the available outputs to jump down the page to that output. From here, you can also print all of the outputs using the "Print All" button.

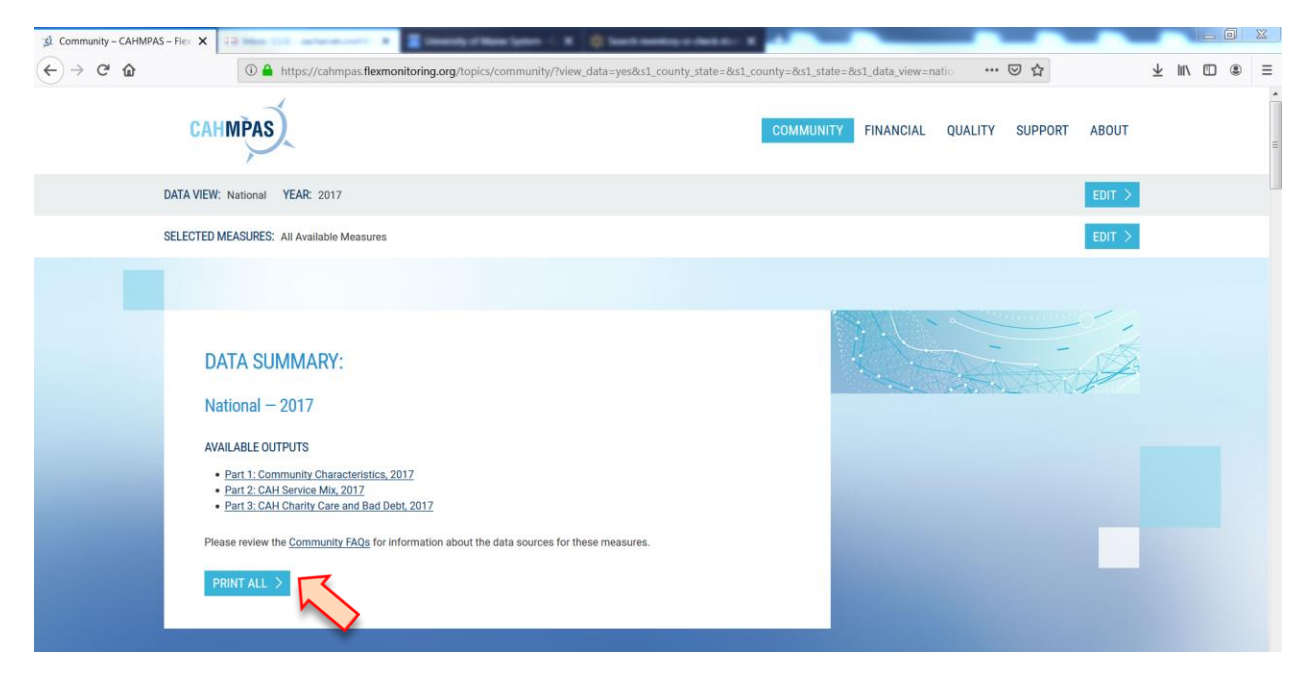

At the bottom of each individual output is a "Return to Summary" button that will bring you back to the list. Each output has the option to be printed individually using the "Print" button at the bottom of the output. Data can also be downloaded as an Excel spreadsheet using the "Download XLS" button.

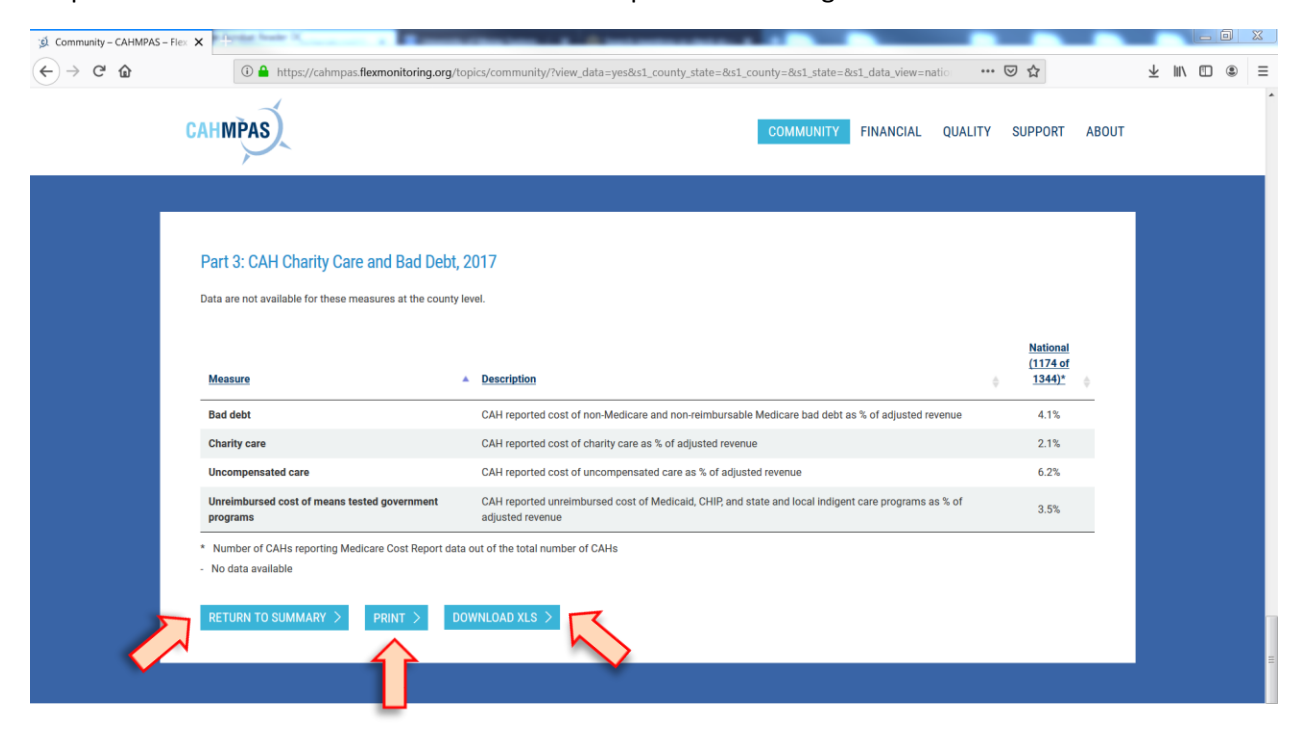

For more information or to ask a question related to CAHMPAS, please contact us at: [monitoring@flexmonitoring.org](mailto:monitoring@flexmonitoring.org)

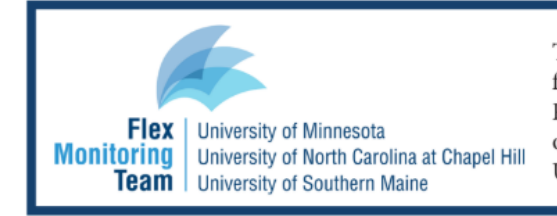

This work was completed by the Flex Monitoring Team with funding from the Federal Office of Rural Health Policy (FORHP), Health Resources and Services Administration (HRSA), U.S. Department of Health and Human Services (HHS), under PHS Grant No. U27RH1080.